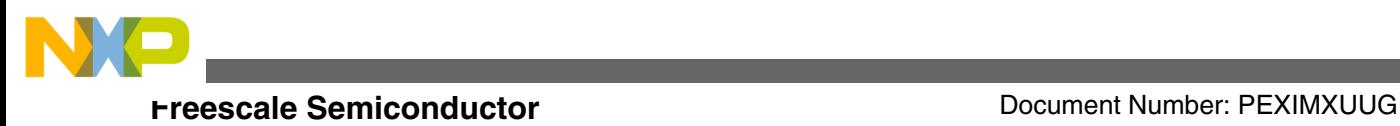

# **Processor Expert Software for i.MX Processors Updating Guide**

# **1 Introduction**

This document describes the methods of getting new device support and updating it for existing installation of Processor Expert for i.MX Processors. The two methods of updating Processor Expert for i.MX Processors are:

- Offline mode (using machines having no direct connection to Internet)
- Online mode (updating directly from Internet update site)

# **1.1 Offline Mode**

The offline mode is used when you do not have direct access to the Internet or when you prefer to update the tools at a later time after downloading the update.

To update Processor Expert for i.MX Processors installation offline:

- 1. Download the offline update package from the Processor Expert for i.MX Processors web page [http://](http://www.freescale.com/qcs) [www.freescale.com/peximx](http://www.freescale.com/qcs).
- 2. Unzip the package.
- 3. Navigate to eclipse.exe and run the Eclipse environment.

© 2015 Freescale Semiconductor, Inc.

### **Contents**

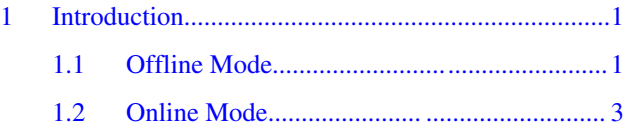

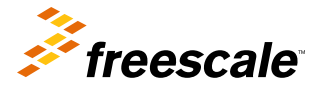

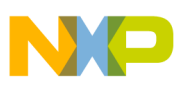

#### **Introduction**

The Workbench window appears.

4. Select **Help > Install New Software** from the IDE menu bar.

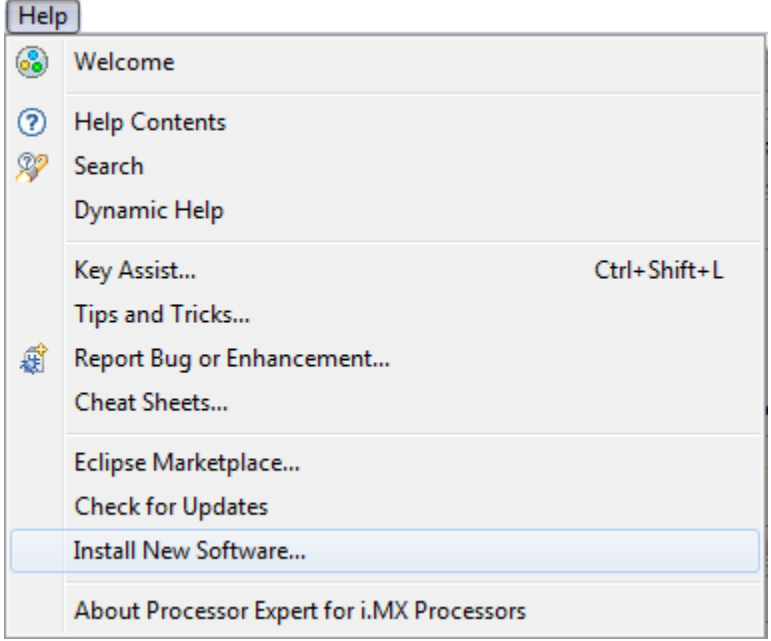

**Figure 1. Help menu**

**The Available Software** dialog appears.

5. Click **Add**.

The **Add Repository** dialog appears.

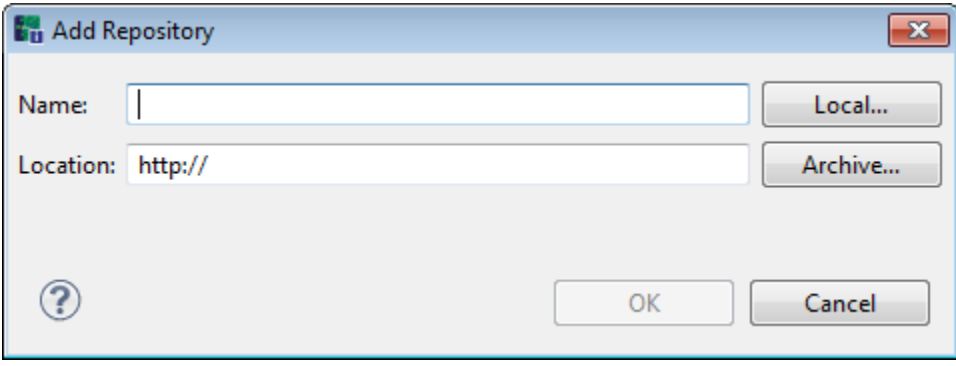

# **Figure 2. Available Software dialog**

6. Type a name for the update site in the **Name** text box. It is recommended to include the product version in the site name. For example, PEx iMX <version>.

### **NOTE**

Use a unique name for the Work with repository. If you have any previous Processor Expert for i.MX Processors version already installed, do not duplicate the repository name.

- 7. To add a repository archive, click **Archive**.
- 8. Specify the location of the updater installation package in the the Location text box.You can find the PEx\_for\_i.MX\_<version>.zip Eclipse SW archive site in a set of files you got from the installation archive file in step 2.
- 9. Click **OK**.

<span id="page-2-0"></span>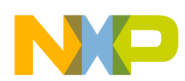

#### **Introduction**

The Processor Expert for i.MX Processors package appears in the **Available Software** screen.

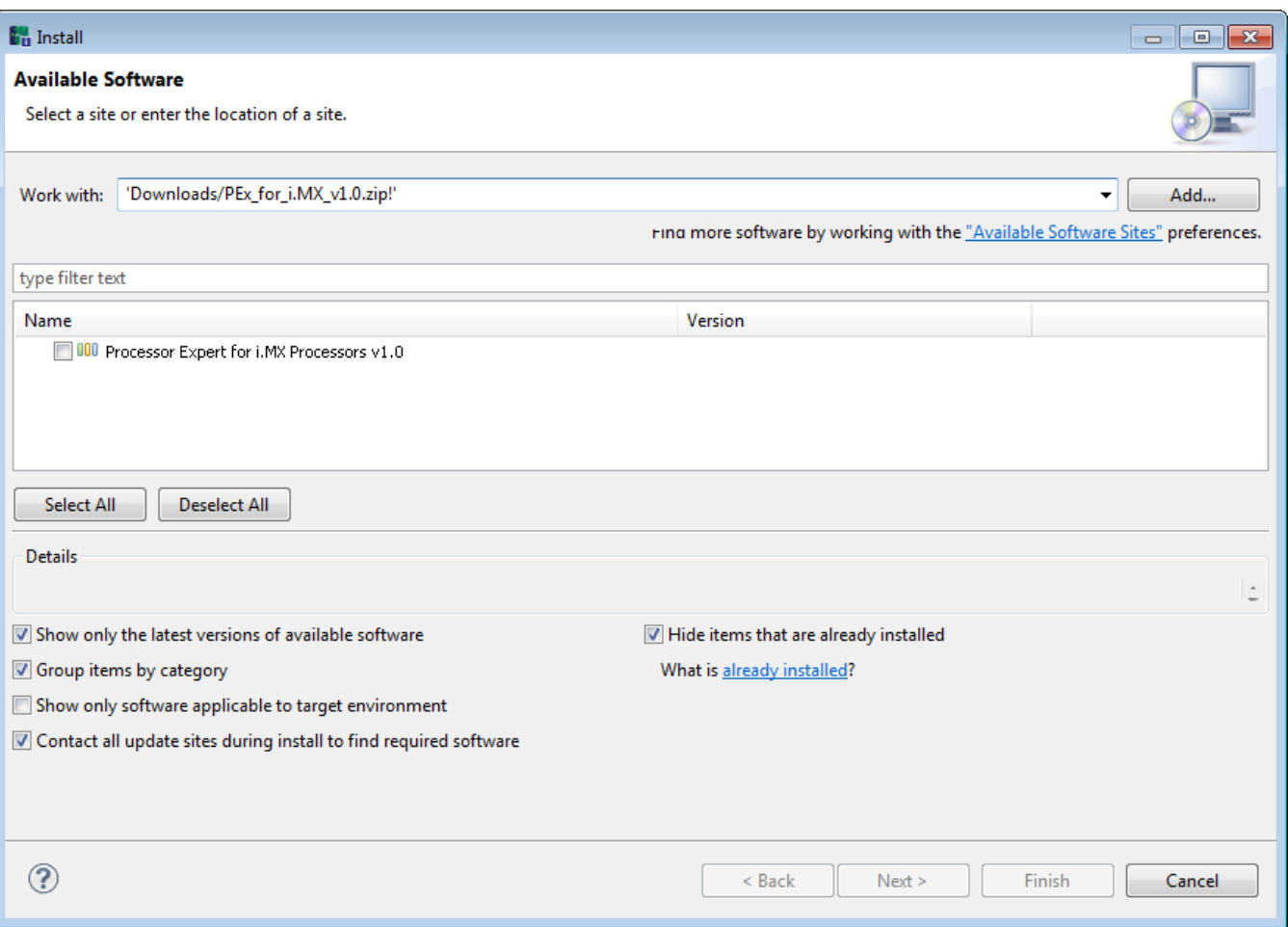

# **Figure 3. Available Software dialog**

- 10. Select *Processor Expert for i.MX Processors <version>*.
- 11. Click **Next**.

The **Install Details** dialog appears.

12. Review the items you want to install and click **Next**.

The **Review Licenses** dialog appears.

- 13. Review the license.
- 14. If you agree to the license, select the option **I accept the terms of the license agreement**.

### **NOTE**

If you do not accept the terms of the license agreement, The installer will not let you proceed with the update.

15. Click **Finish** to complete the installation.

# **1.2 Online Mode**

Perform the following steps:

**Processor Expert Software for i.MX Processors, Rev 1.1, 02/2015**

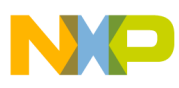

#### **Introduction**

- 1. Run the Eclipse environment.
- 2. Select **Help > Check for Updates** in the main menu bar.

The **Available Updates** screen appears.

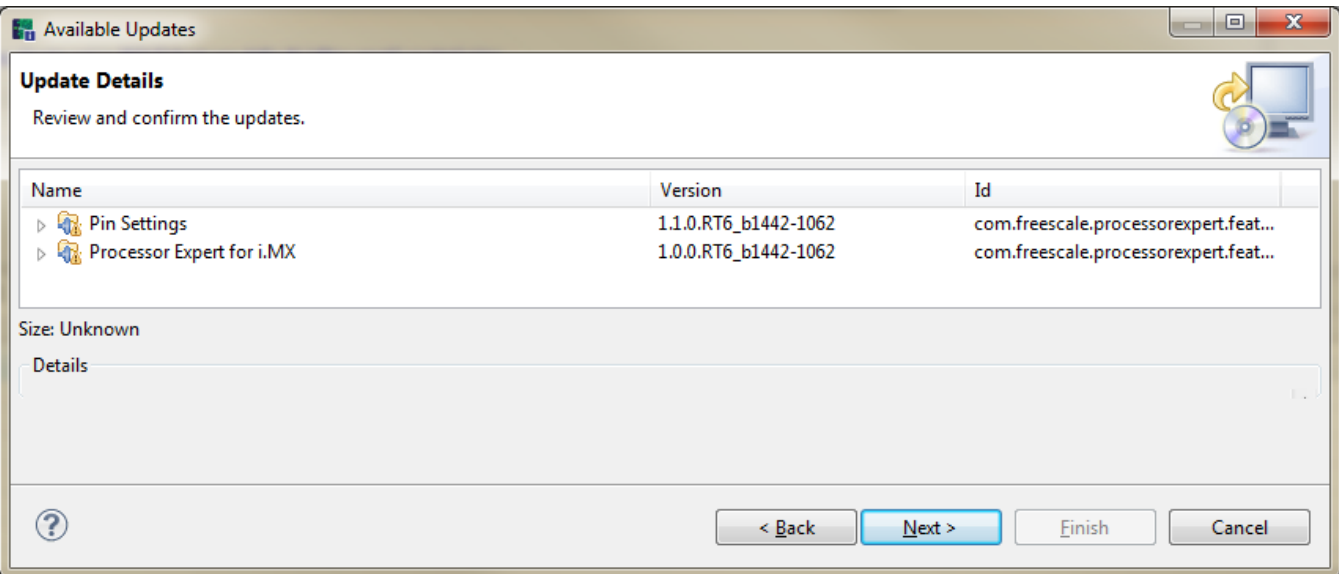

# **Figure 4. Available Updates Screen**

- 3. Select the components you want to update.
- 4. Click **Next**.

The **Install Details** dialog appears.

5. Review the items you want to install and click **Next**.

The **Review Licenses** dialog appears.

- 6. Review the license.
- 7. If you agree to the license, select the option **I accept the terms of the license agreement**.

## **NOTE**

If you do not accept the terms of the license agreement, The installer will not let you proceed with the update.

8. Click **Finish** to complete the installation.

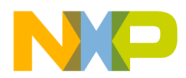

### *How to Reach Us:*

**Home Page:** [freescale.com](http://www.freescale.com)

**Web Support:** [freescale.com/support](http://www.freescale.com/support) Information in this document is provided solely to enable system and software implementers to use Freescale products. There are no express or implied copyright licenses granted hereunder to design or fabricate any integrated circuits based on the information in this document. Freescale reserves the right to make changes without further notice to any products herein.

Freescale makes no warranty, representation, or guarantee regarding the suitability of its products for any particular purpose, nor does Freescale assume any liability arising out of the application or use of any product or circuit, and specifically disclaims any and all liability, including without limitation consequential or incidental damages. "Typical" parameters that may be provided in Freescale data sheets and/or specifications can and do vary in different applications, and actual performance may vary over time. All operating parameters, including "typicals," must be validated for each customer application by customer's technical experts. Freescale does not convey any license under its patent rights nor the rights of others. Freescale sells products pursuant to standard terms and conditions of sale, which can be found at the following address: [freescale.com/SalesTermsandConditions.](http://freescale.com/SalesTermsandConditions)

Freescale, the Freescale logo, Kinetis, Processor Expert, and CodeWarrior are trademarks of Freescale Semiconductor, Inc., Reg. U.S. Pat. & Tm. Off. All other product or service names are the property of their respective owners. ARM and Cortex are registered trademarks of ARM Limited (or its subsidiaries) in the EU and/or elsewhere. mbed is a trademark of ARM Limited (or its subsidiaries) in the EU and/or elsewhere. All rights reserved.

© 2014-2015 Freescale Semiconductor, Inc.

Document Number PEXIMXUUG Revision 1.1, 02/2015

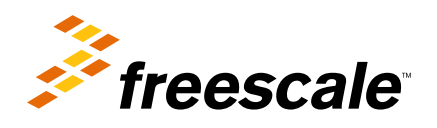

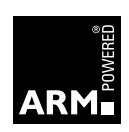